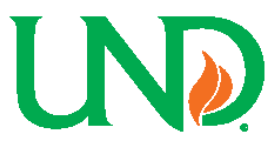

**CINO** Delegation of Approval Authority for Sponsored Projects

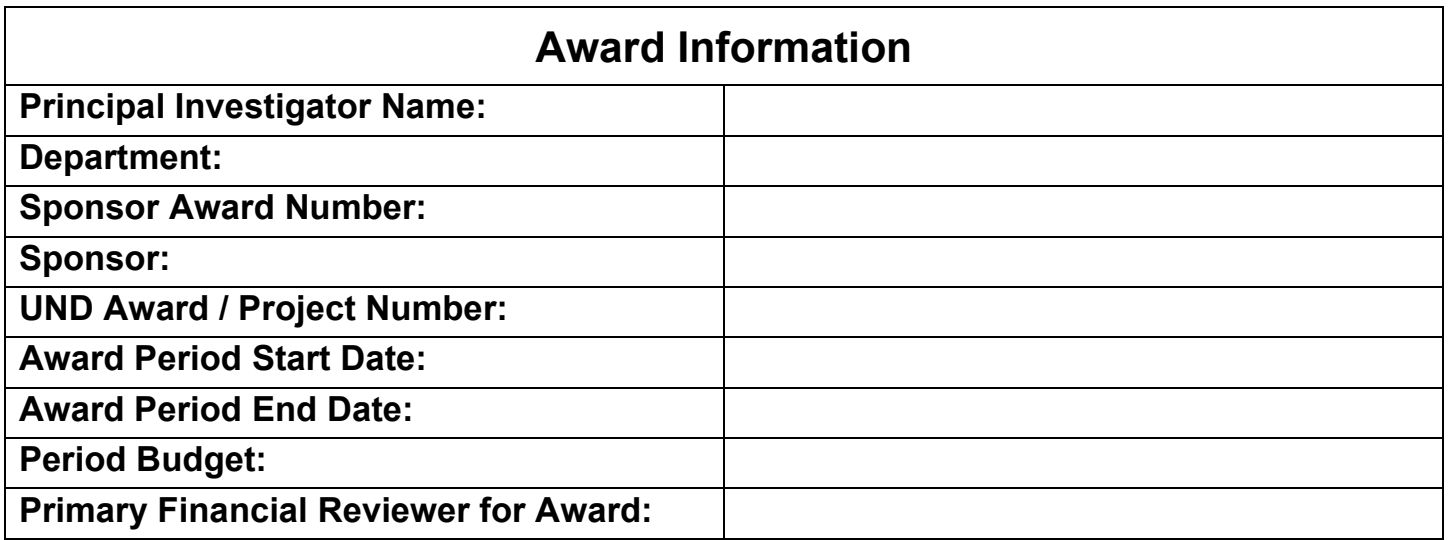

**List the individual authorized to approve** *financial transactions in Jaggaer* **on this sponsored award. This individual, and the authorizing PI, should sign this form and retain a copy in the department files.**

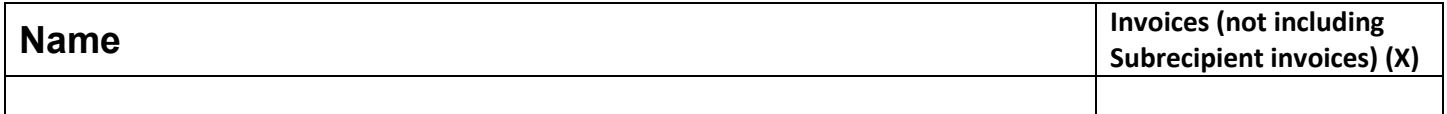

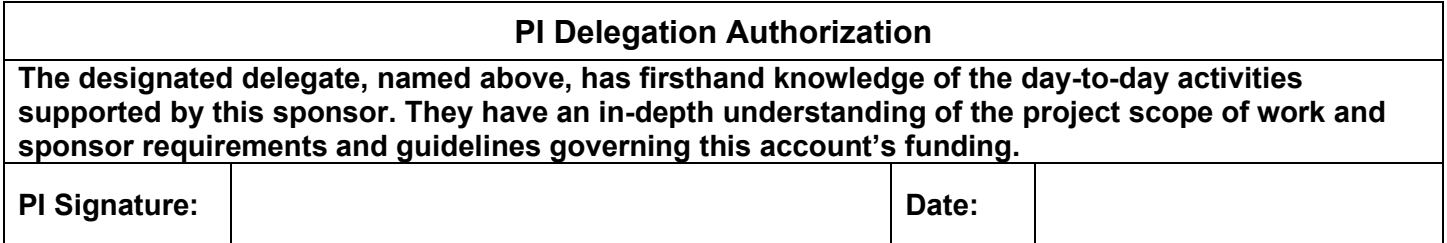

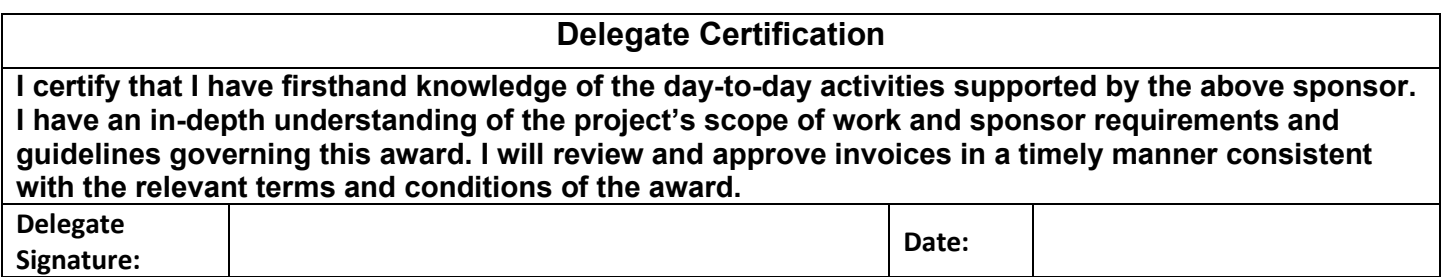

## Assigning a Substitute Approver

To setup a designated delegate approver follow the directions below.

*Please note, the delegate will need an approver role. If you cannot designate this person following the directions below please contact procurement and payment services at [UND.PPS@UND.edu](mailto:UND.PPS@UND.edu) to request that individual have the approver role added (please attached the delegation of approval form to your email).*

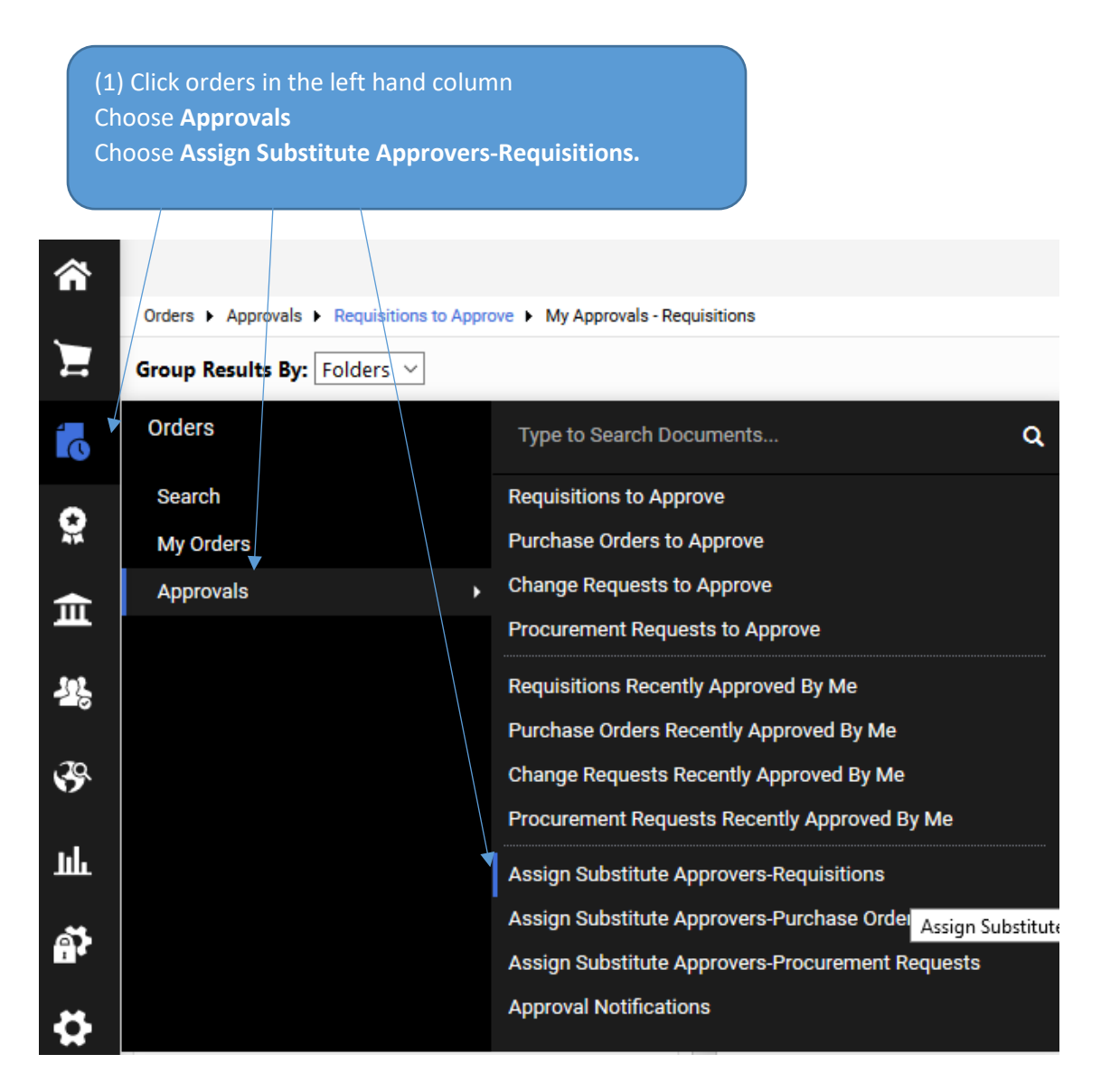

(2) Select e**ach project as applicable** Select the **Substitution Actions** and select **Assign Substitution to Selected Folders**

**IMPORTANT**: do not select "Assigned PR Approvals" or "Assign Substitute to All Request Folders" as this will not only assign the project folders but any other approvals folders that may be assigned to you currently or in the future.

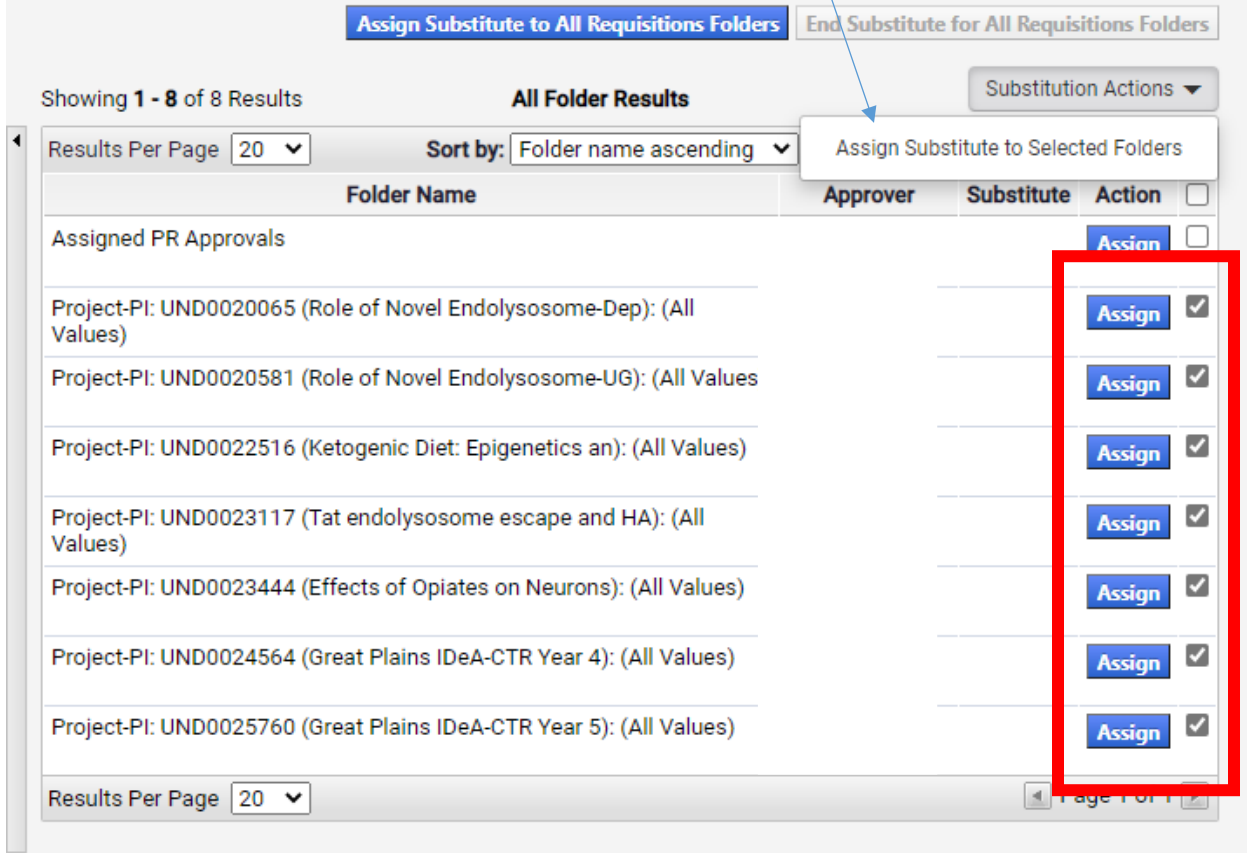

As new projects are added the process will need to be followed again.

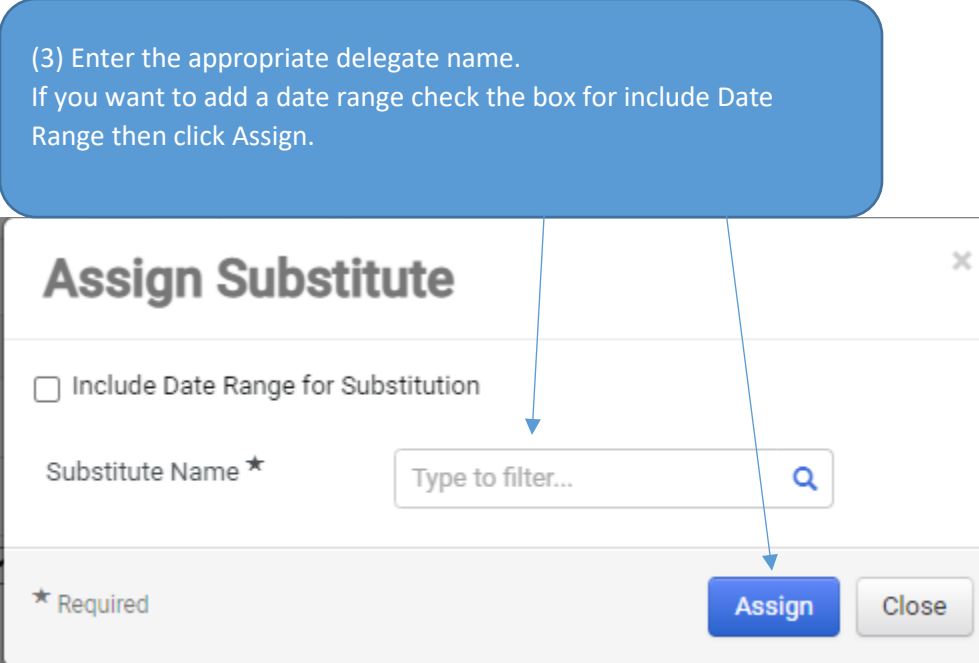

(4) You will then see the delegate listed under the substitute area. They can be removed at any time by clicking Remove.

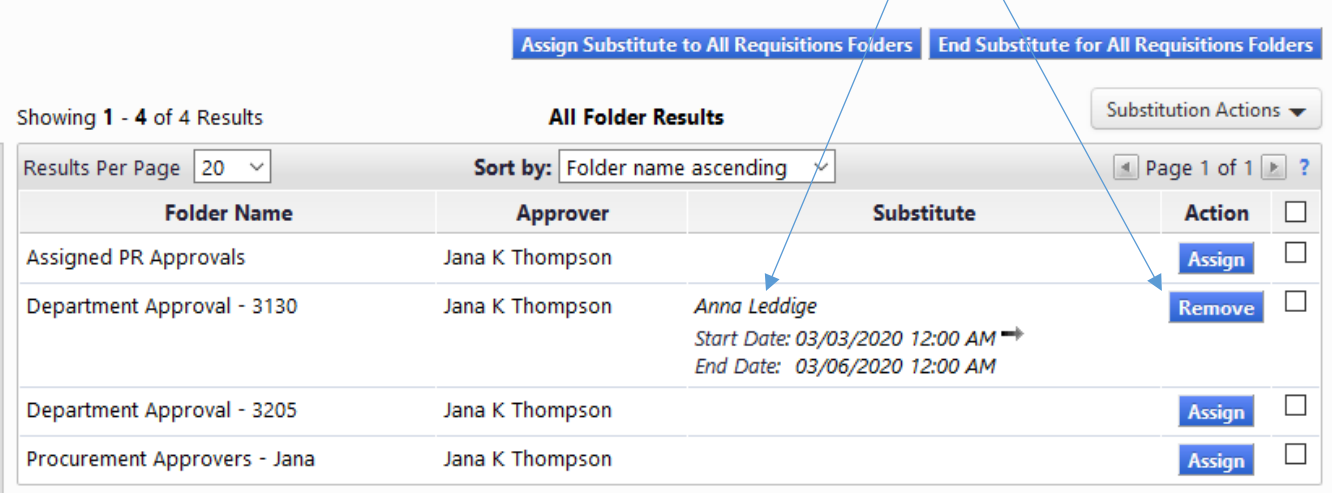

(5) Repeat the process for Invoices. Select the dropdown menu and select invoices then proceed to step 2.

Note: invoices will be rare occurrence as most of the approvals occur on the requisition state.

 $\top$ 

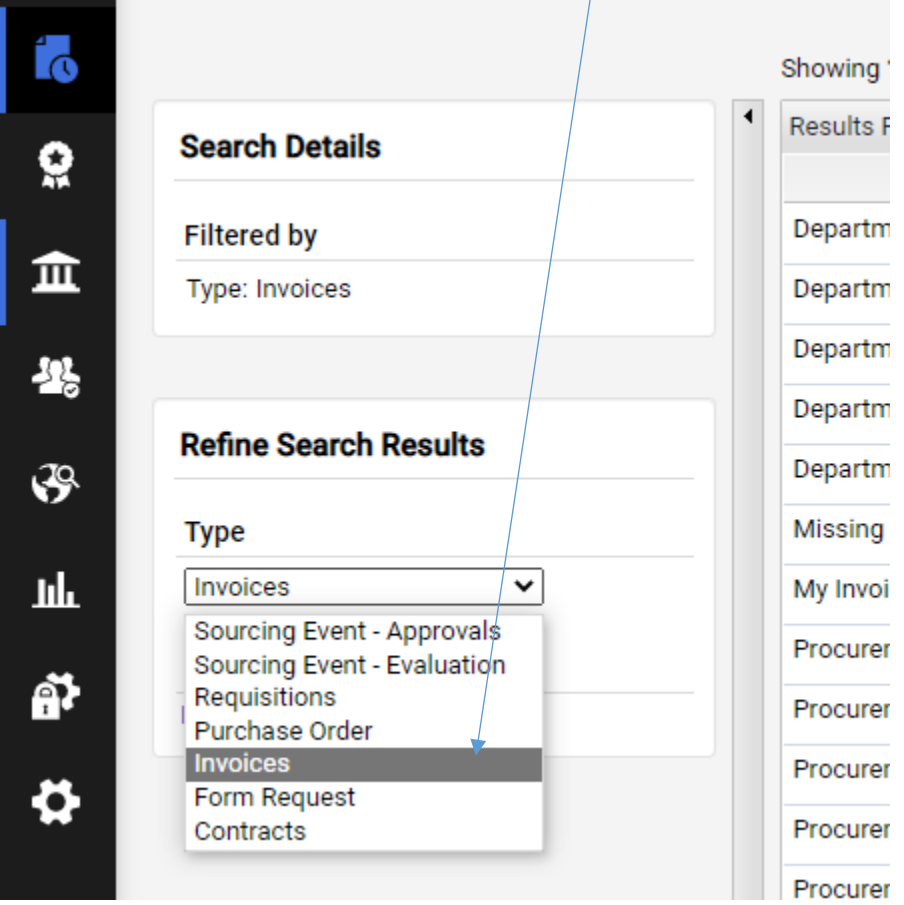